## **I. How to issue a full refund on an item**

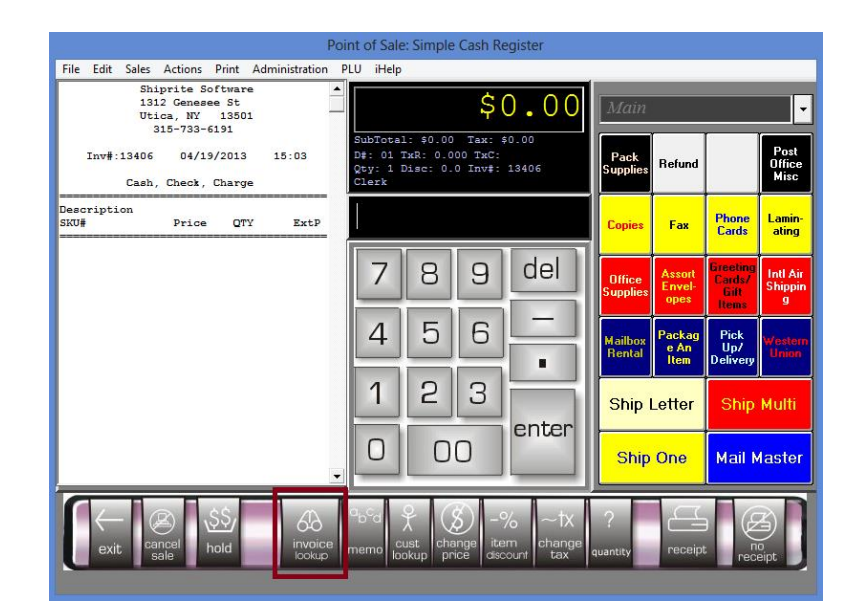

From the POS, click the '*Invoice Lookup*' button

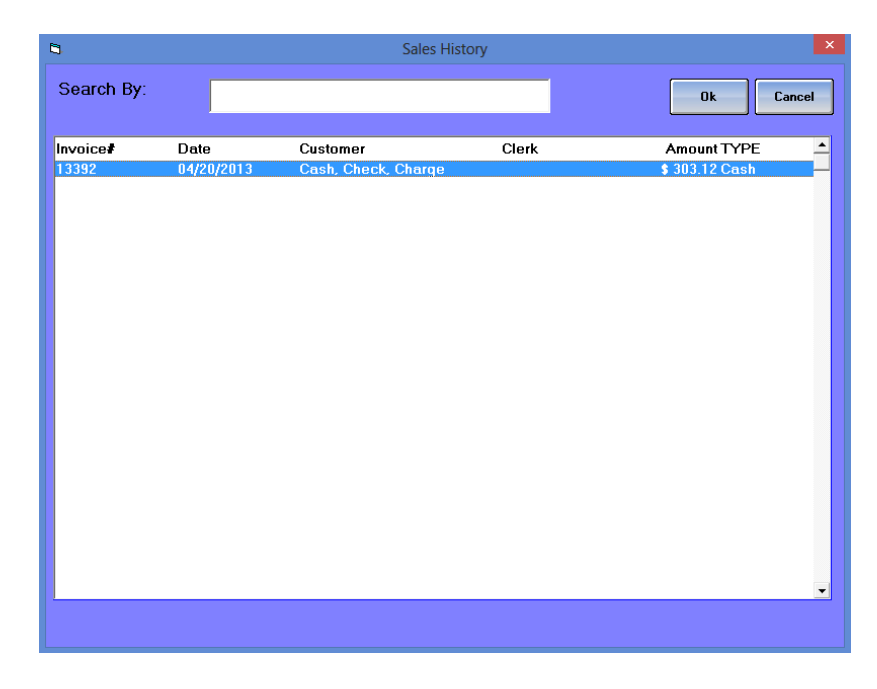

Locate the invoice to be refunded and double click on it to bring the information up in the POS

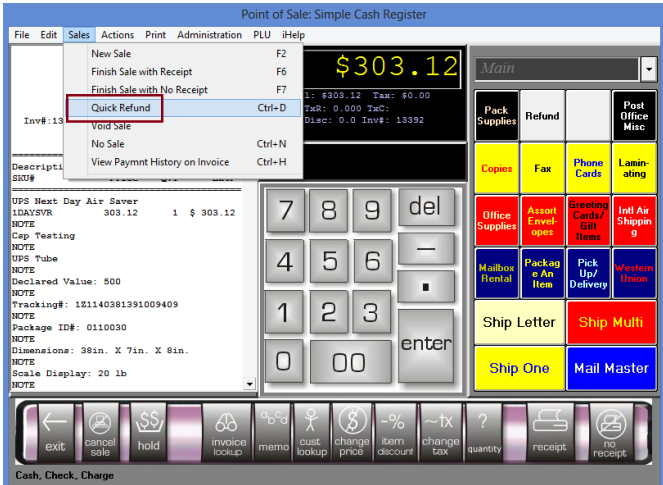

Once the invoice information is displayed in the POS, click the '*Sales*' tab, then '*Quick Refund*'

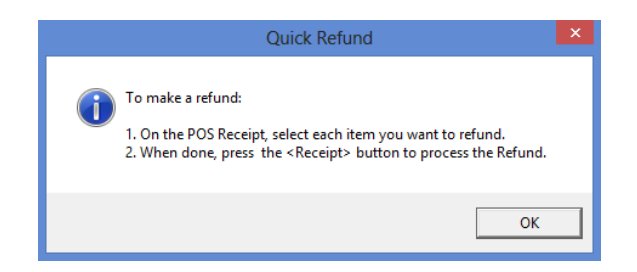

Click the '*Ok*' button when this message appears

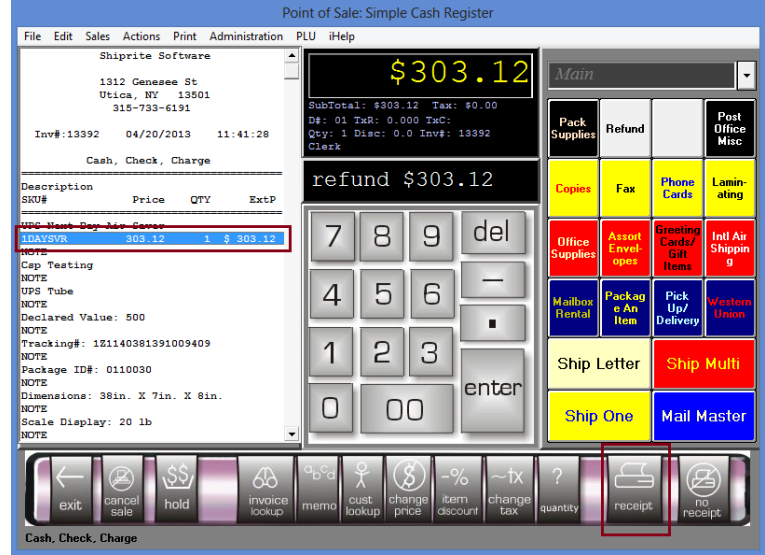

- Select the item(s) you wish to refund from the onscreen receipt
- Click the 'Receipt' button

### **For Cash or Credit on Account Refund:**

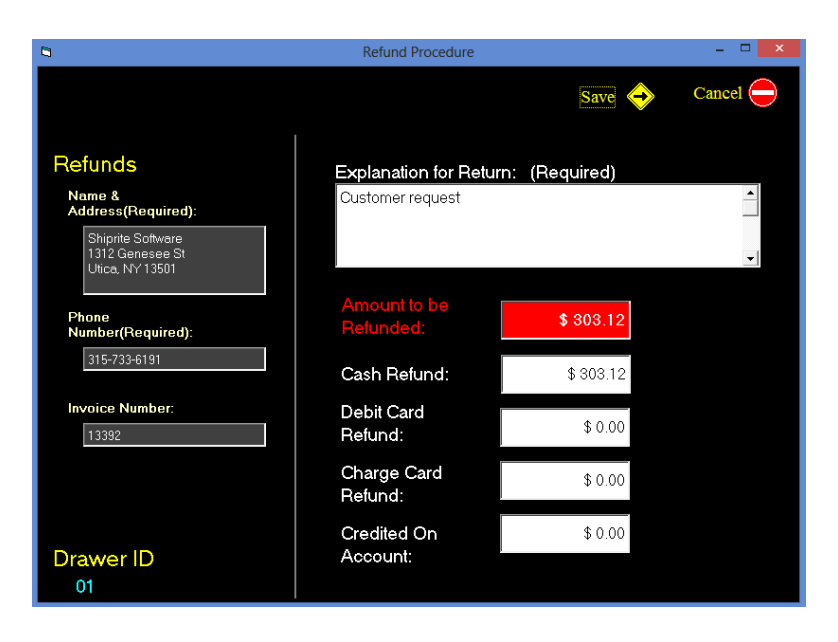

- Make sure that the information is correct. Check the amount to be refunded; be sure that the appropriate amount is entered into the corresponding cash or credit on account textbox
- Click the '*Save*' button to go back to the POS, the cash drawer will pop open and a receipt will print out

#### **For Debit or Credit Refund:**

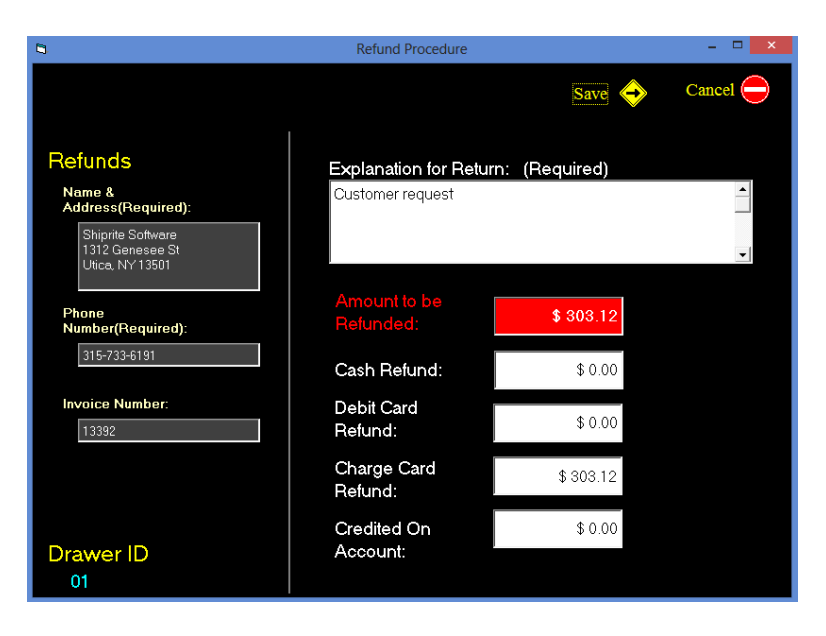

- Make sure that the information is correct. Check the amount to be refunded; be sure that the appropriate amount is entered into the corresponding debit or credit textbox
- Click the '*Save*' button

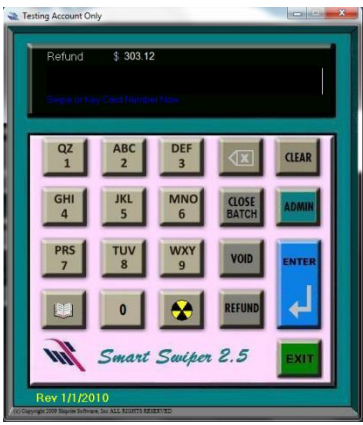

- Smart Swiper will open up; swipe the credit card to apply the refund or manually type in the credit card number
- Enter the expiration date as four digits xxxx
- Enter the cv code on the back of the card
- Click the '*Enter*' button to finish the refund and print out a receipt

# **II. How to issue a partial refund on an item**

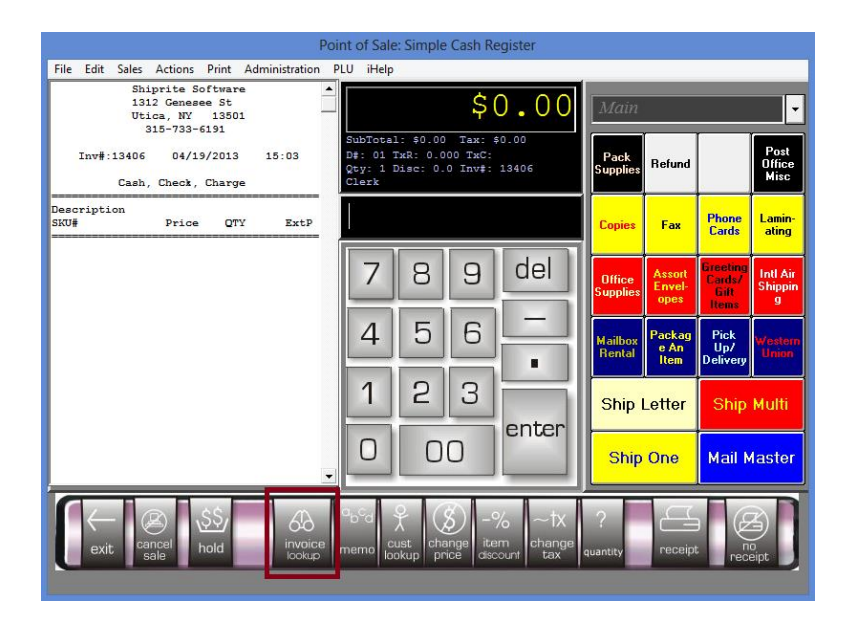

From the POS, click the '*Invoice Lookup*' button

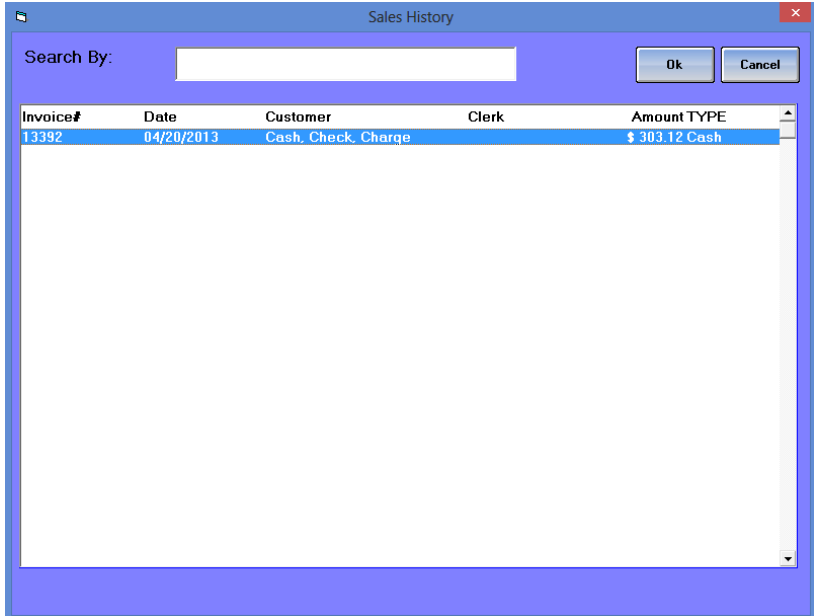

 Locate the invoice to apply a partial refund and double click on it to bring the information up in the POS

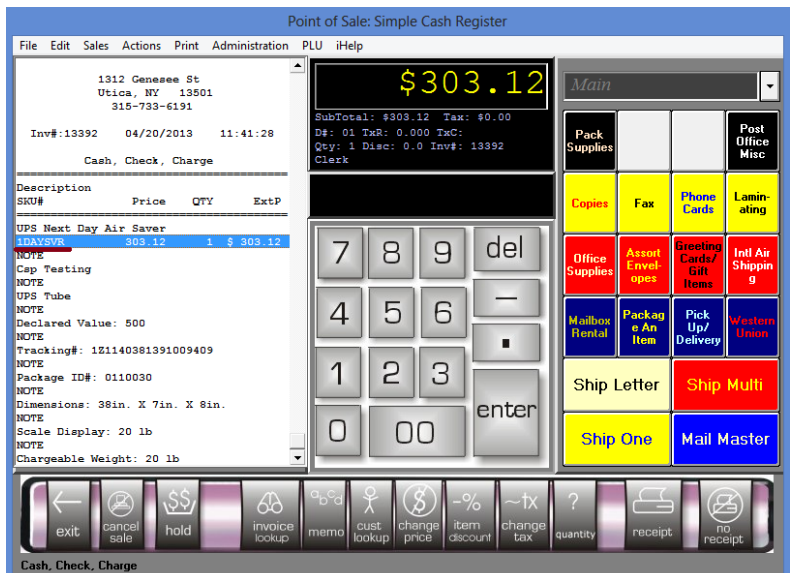

- Take note of the 'SKU#' and 'Order ID #' on the invoice, these are important numbers for completing the partial refund - perhaps write them down (**Note:** *The Order ID# will only show if the transaction was completed using debit or credit*)
- Click the '*Cancel Sale*' button to clear the screen

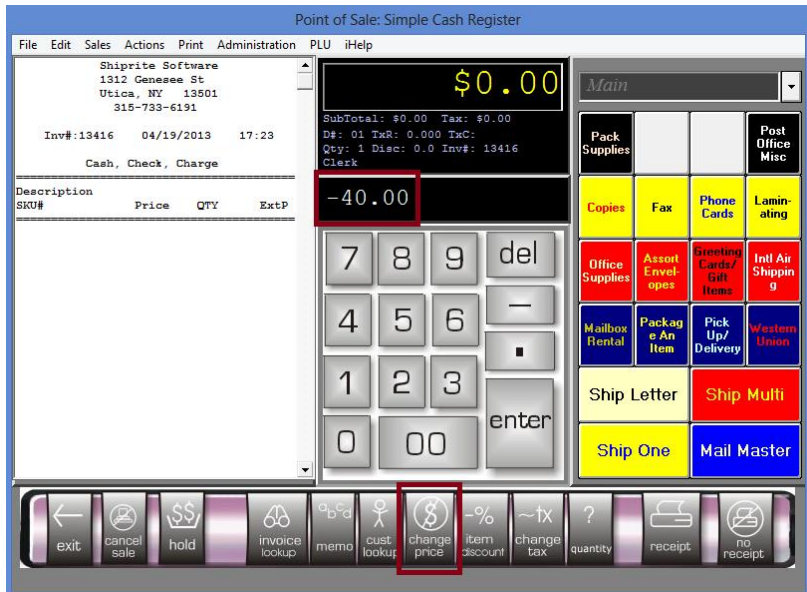

- Enter the amount of the refund in the SKU entry field as a negative value (**Note:** *Our example is refunding \$40, as seen in the above image*)
- Click the '*Change Price*' function button

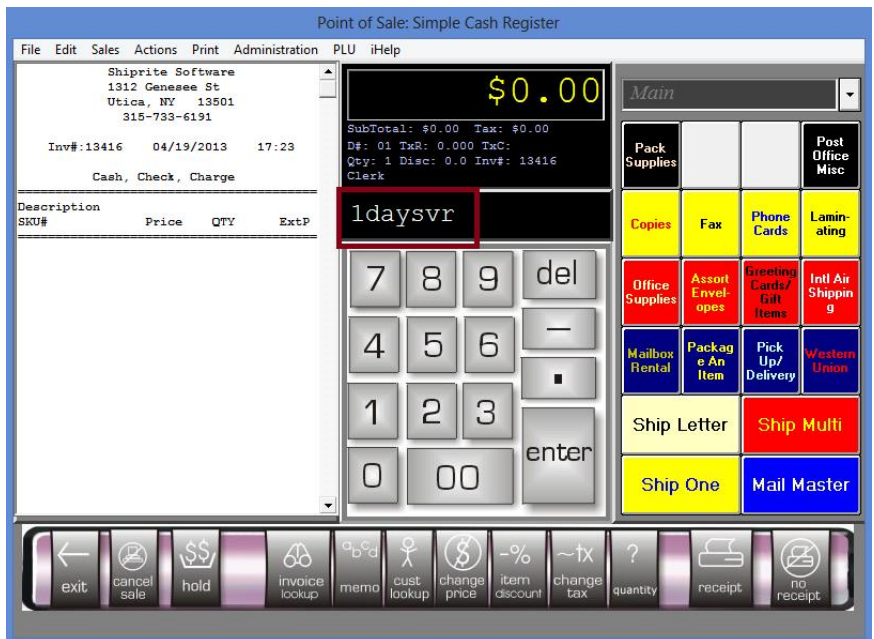

Enter the SKU# into the SKU entry field and hit the '*Enter*' key on the keyboard

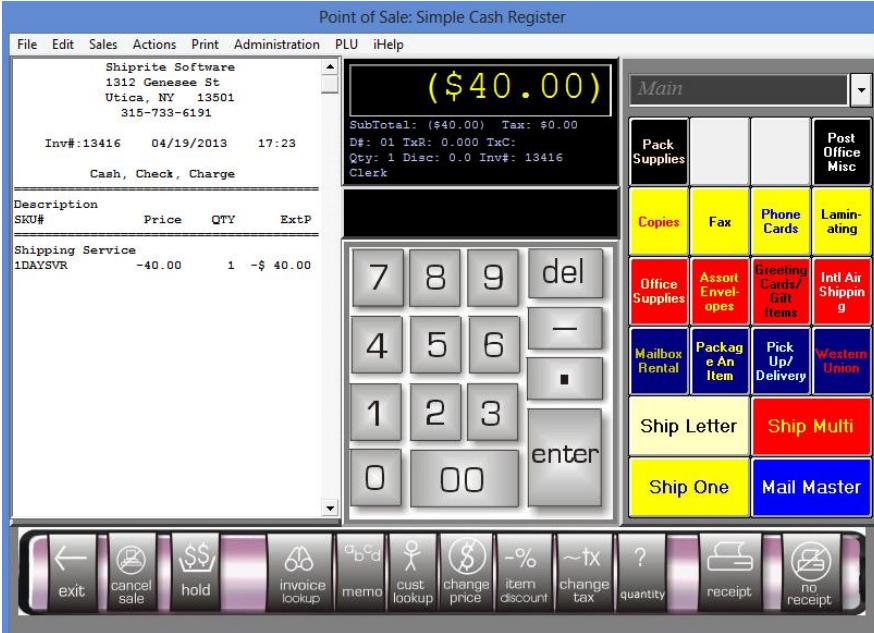

- The POS will now show that \$40.00 will be deducted
- Click the '*Receipt*' button

## **For Cash or Credit on Account Partial Refund:**

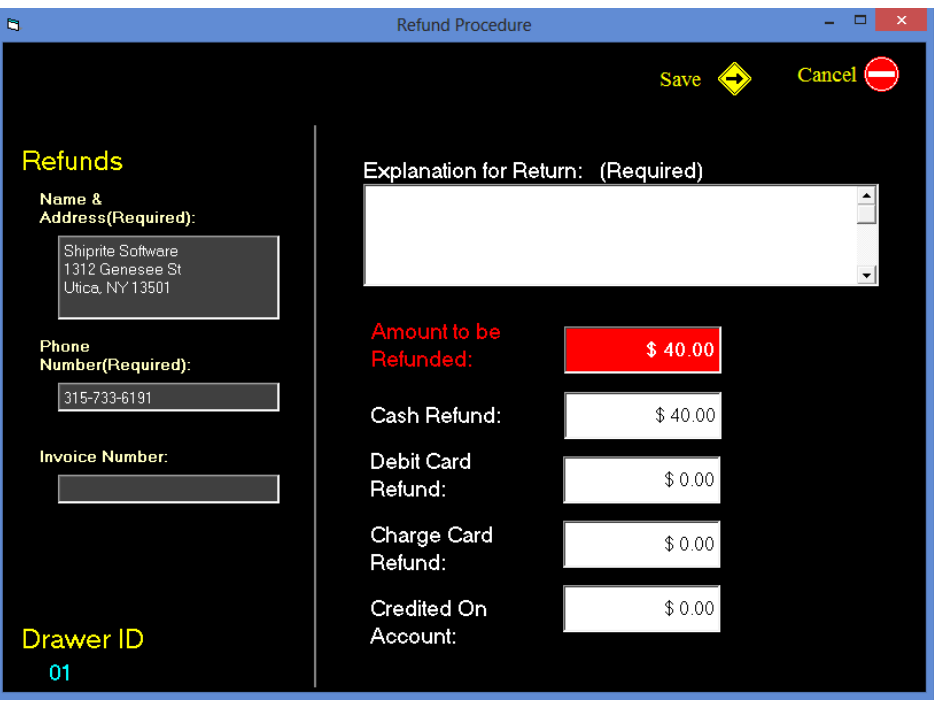

- Enter in the invoice number into the corresponding textbox
- Enter an explanation for the refund into the corresponding text area
- Ensure that the amount to be refunded is correct and entered into the appropriate '*cash*' or '*credit on account*' textbox
- Click the '*Save*' button to return to the POS, open the cash drawer and print out a receipt

### **For Debit or Credit Partial Refund:**

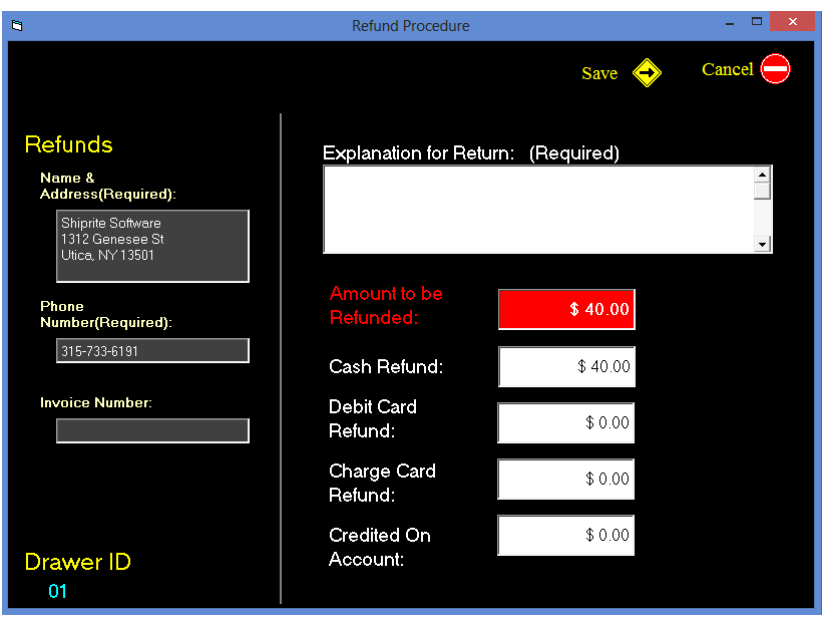

- Enter in the invoice number into the corresponding textbox
- Enter an explanation for the refund into the corresponding text area
- Ensure that the amount to be refunded is correct and entered into the appropriate debit or credit textbox
- Click the '*Save*' button

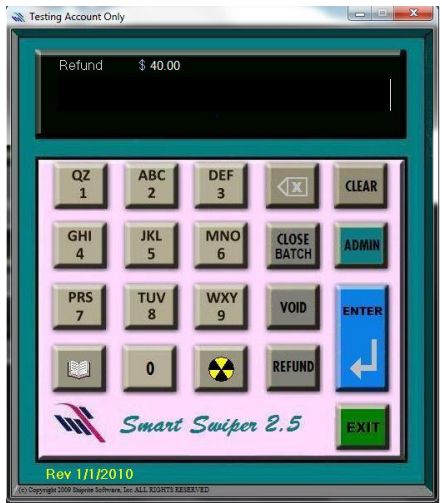

- Smart Swiper will open up; enter the Order ID# into the SmartSwiper text area
- Click the '*Enter*' button to finish the refund and print out a receipt